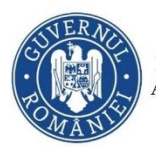

# Asistență module online

v.1.0

# **Cuprins**

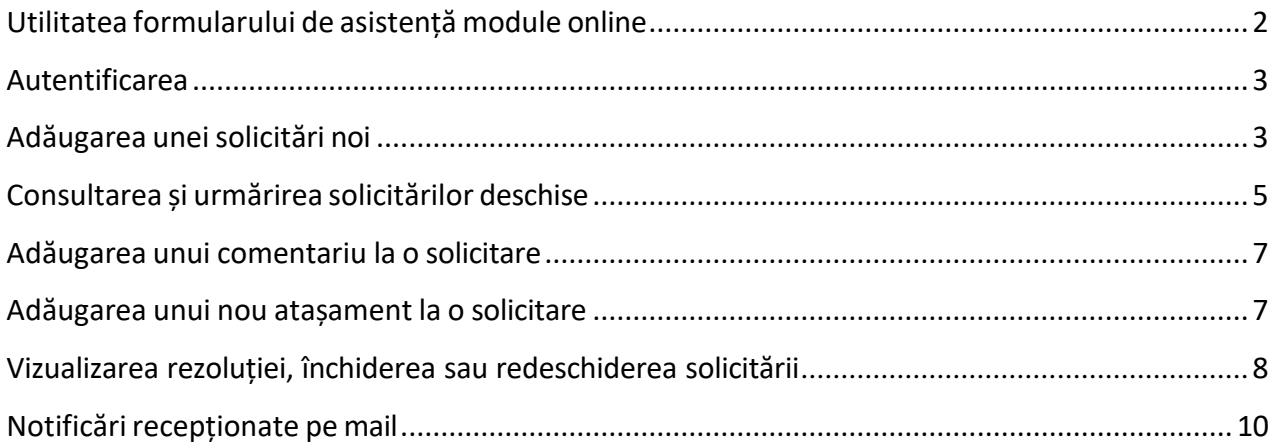

**Autor: AFM Ultima actualizare 2024.02.21**

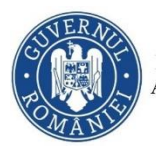

#### <span id="page-1-0"></span>**Utilitatea formularului de asistență module online**

Formularul de asistență online pune la dispoziția utilizatorilor de aplicații online furnizate de AFM o interfață web dedicată semnalării de probleme întâmpinate în utilizarea lor. Orice cerere, inițiată astfel electronic, va fi inregistrată automat în sistemul intern de gestionare al incidentelor și solicitărilor aplicative. Un tehnician desemnat va clarifica și remedia, după caz, cele semnalate. Se vor recepționa de către utilizator, în mod automat, pe mail notificări vizavi de starea fiecărei solicitări aflate in lucru. În interfața web oferită, fiecare utilizator va putea urmării toate sesizările / solicitările sale, având posibilitatea de a efectua modificări asupra lor, precum: închidere, redeschidere, adăugare comentariu sau atașament.

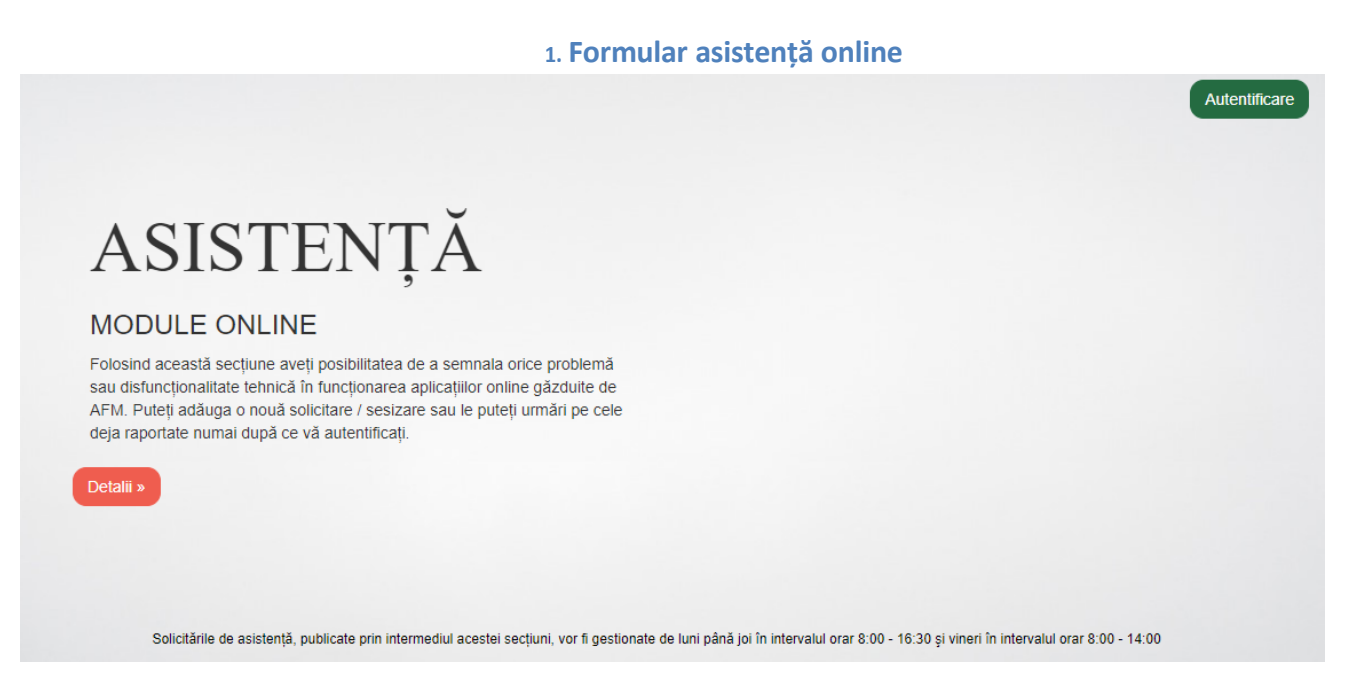

**[ !] Versiuni browser necesare: Edge.13+, Firefox.43+, Chrome.45+, Safari.9+, Opera.35+**

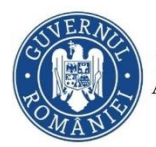

<span id="page-2-0"></span>**Autentificarea**

Manual utilizator : [Asistență](http://suport.afir.info/) module online

Pentru autentificare în vederea utilizării formularului de suport se va folosi contul de utilizator (adresa de mail) anterior creat în portal [\(https://inscrierionline.afm.ro/](https://inscrierionline.afm.ro/) ).

Dacă utilizatorul este deja logat în portal va putea accesa direct formularul de suport.

În cazul în care se va accesa formularul de suport fără a fi logat pe portal, utilizatorul va accesa butonul de "Autentificare" urmând apoi a introduce datele de autentificare necesare.

# <span id="page-2-1"></span>**Adăugarea uneisolicitări noi**

**Z** Adaugă Pentru înregistrarea unei solicitări noi se va proceda astfel. În secțiunea  $\vert$ va selecta, din listă, numele aplicației pentru care se doreste înregistrarea unei solicitări de asistență apoi se vor introduce subiectul solicitării și o descriere a problemei întâmpinate. La introducerea unei solicitări în sistem, se va expune cât mai clar problema întâmpinată și pașii urmați, de cele mai multe ori atașarea unei capturi de ecran fiind extrem de utilă pentru tehnicieni. Captura de ecran se poate realiza astfel: apăsați tastă [Print Screen] pe tastatură, apoi copiați (CTRL+C) și mutați (CTRL+V) fișierul într-o aplicație de editare vizuală de tipul Paint. Apoi, salvați fișierul creat (Save As) într-o exensie .jpg, .gif sau .png.

Se acceptă maxim 5 fișiere atașate la deschiderea unei solicitări. Fiecare fișier va avea maxim 10 MB și poate fi de tipul: jpg, jpeg, png, gif, tif, tiff, pdf, doc, docx. Ulterior deschiderii solicitării, se vor putea atașa suplimentar alte fișiere.

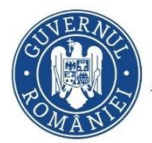

-0

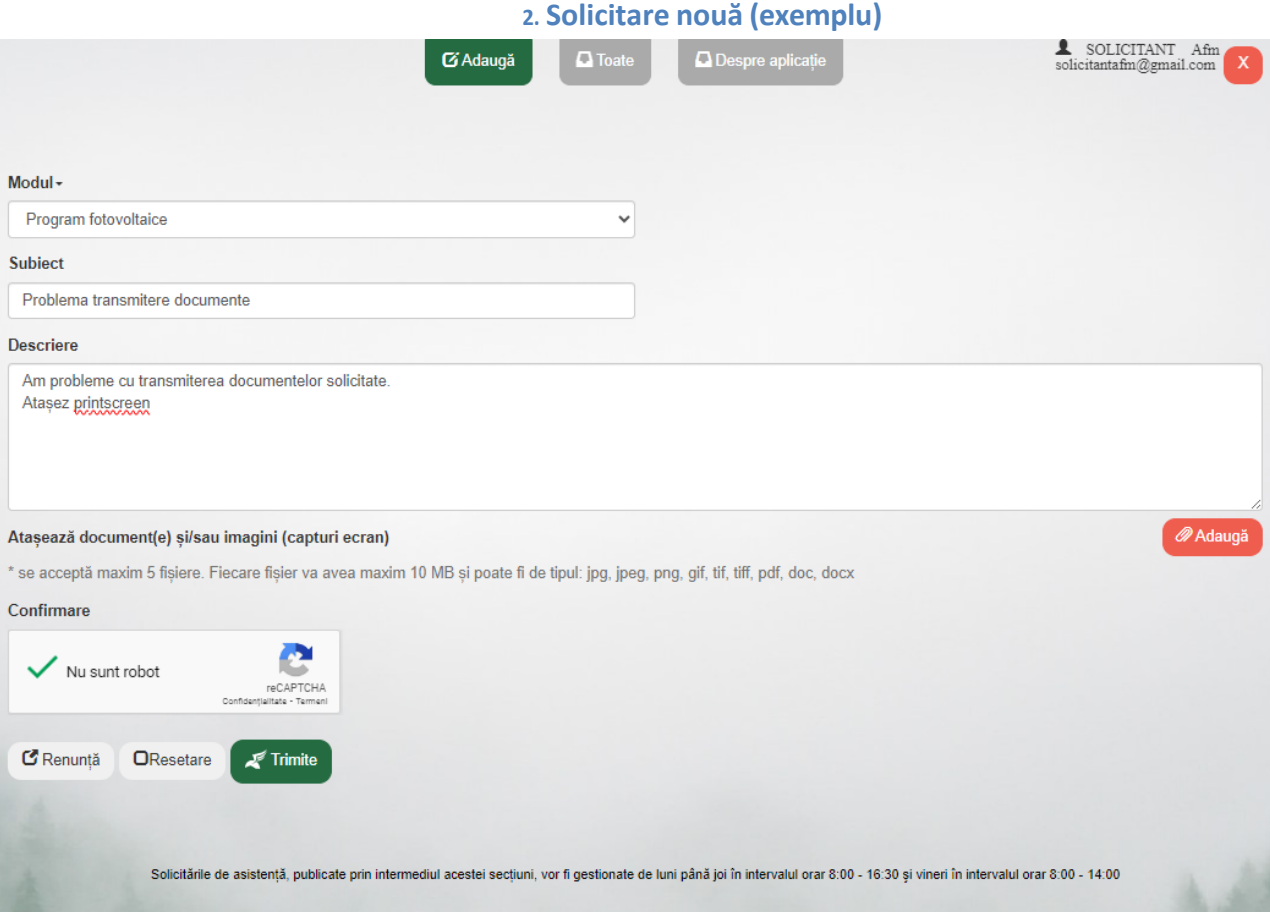

Manual utilizator : [Asistență](http://suport.afir.info/) module online

 $\triangleright$  Prin apăsarea butonului "Renunță", se va anula înregistrarea solicitării.

Prin apăsarea butonului "Resetare", se va relua completarea solicitării.

Se va apăsa butonul **firme 4**, și se va astepta afișarea confirmării de înregistrare.

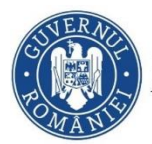

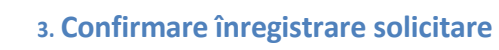

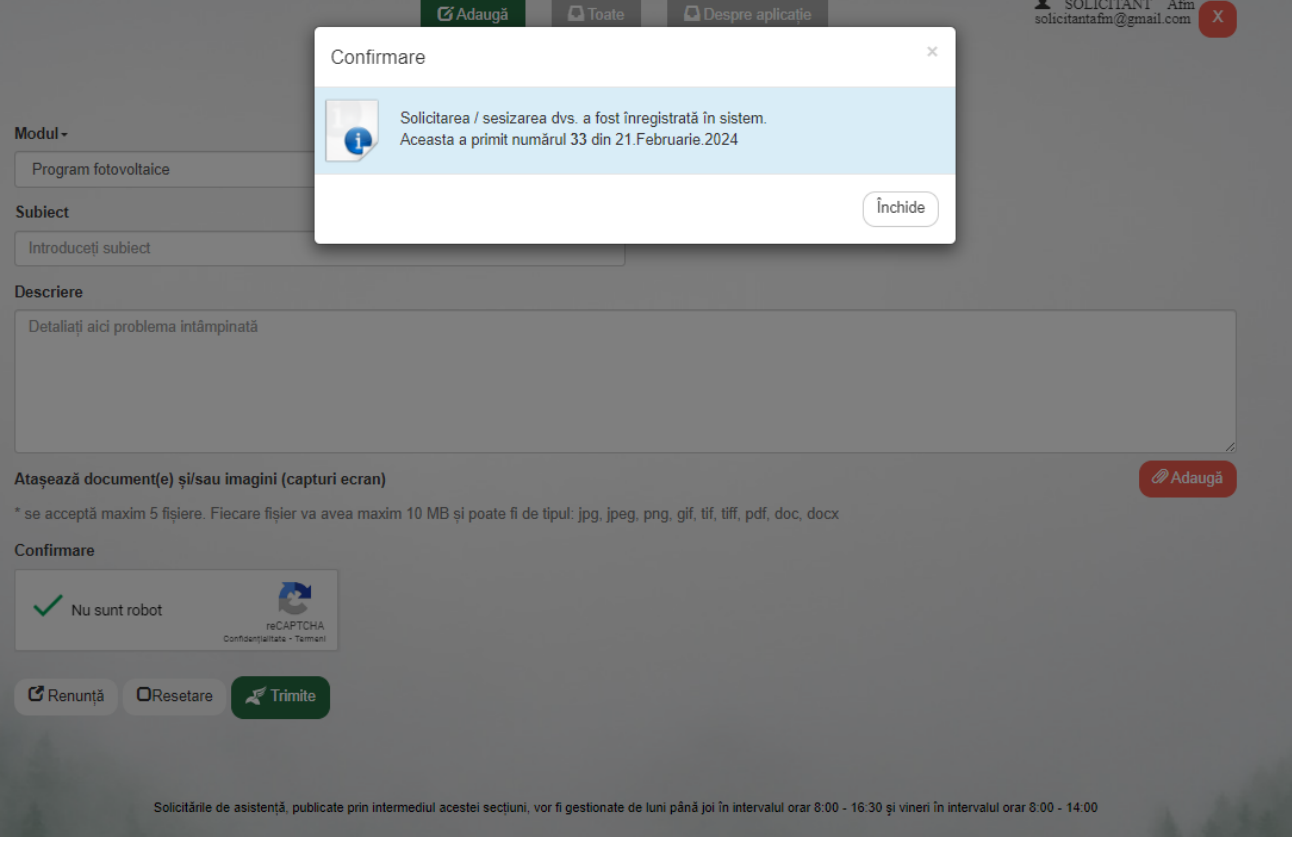

# <span id="page-4-0"></span>**Consultarea și urmărirea solicitărilor deschise**

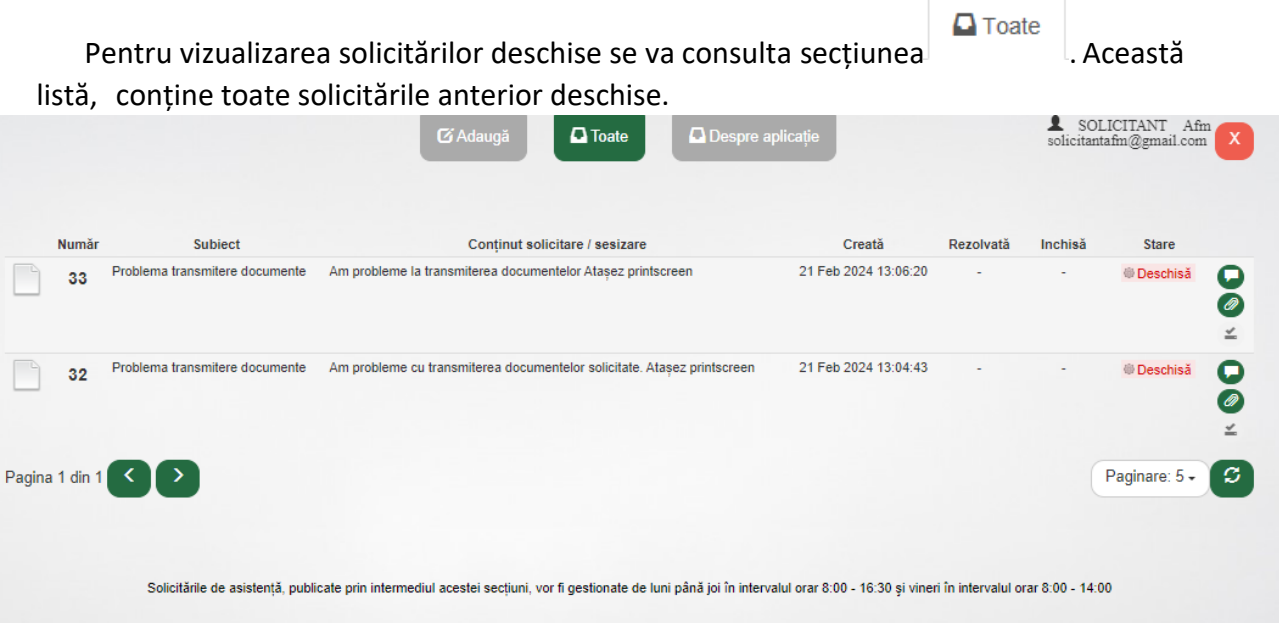

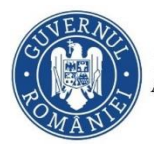

Prin selectarea unei înregistrări din listă se vor afișa secțiunile suplimentare aplicabile (conținut, comentarii, atașamente, rezolutie).

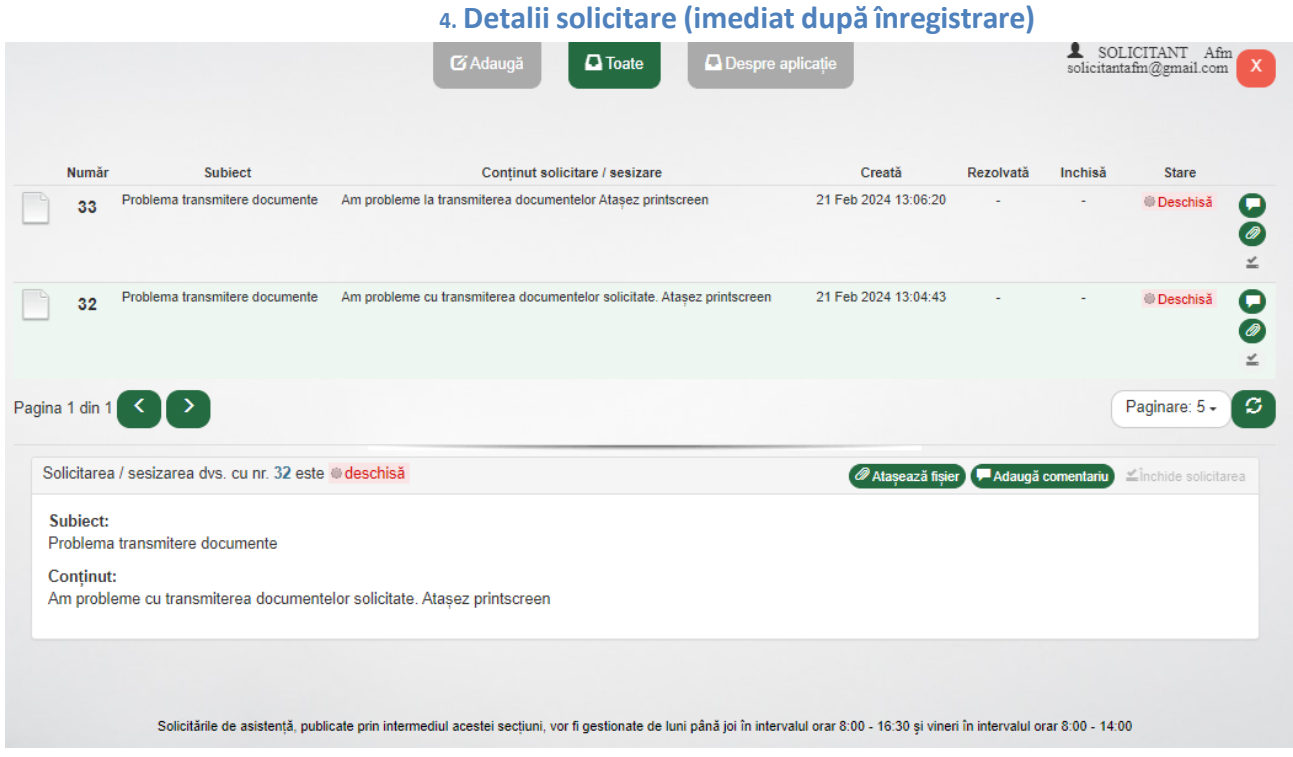

O solicitarea are una din stările:

- Deschisă (starea inițială după deschidere)
- În lucru (în analiză la unul din tehnicienii din echipa IT AFM)
- În așteptare (atunci când tehnicianul IT AFM v-a solicitat o clarificare)
- Rezolvată (când s-a emis o rezoluție)
- Închisă (arhivată)

\* urmăriți secțiunea de comentarii. Exemplu, în cazul în care solicitarea este pusă în starea "În așteptare" un mesaj cu privire la clarificările solicitate de tehnician va fi plasat in această secțiune.

\* o solicitare "Rezolvată"se va închide de către solicitant. O solicitare rezolvată dar neînchisă va fi închisă automat de sistem după 10 de zile calendaristice.

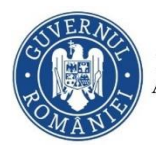

# <span id="page-6-0"></span>**Adăugarea unui comentariu la o solicitare**

Pentru o solicitare activă (care nu este rezolvată sau închisă) se poate atașa un

μ

comentariu folosind Adaugă comentariu sau

# **5. Adăugarea unui nou comentariu la o solicitare activă (exemplu)**

<span id="page-6-1"></span>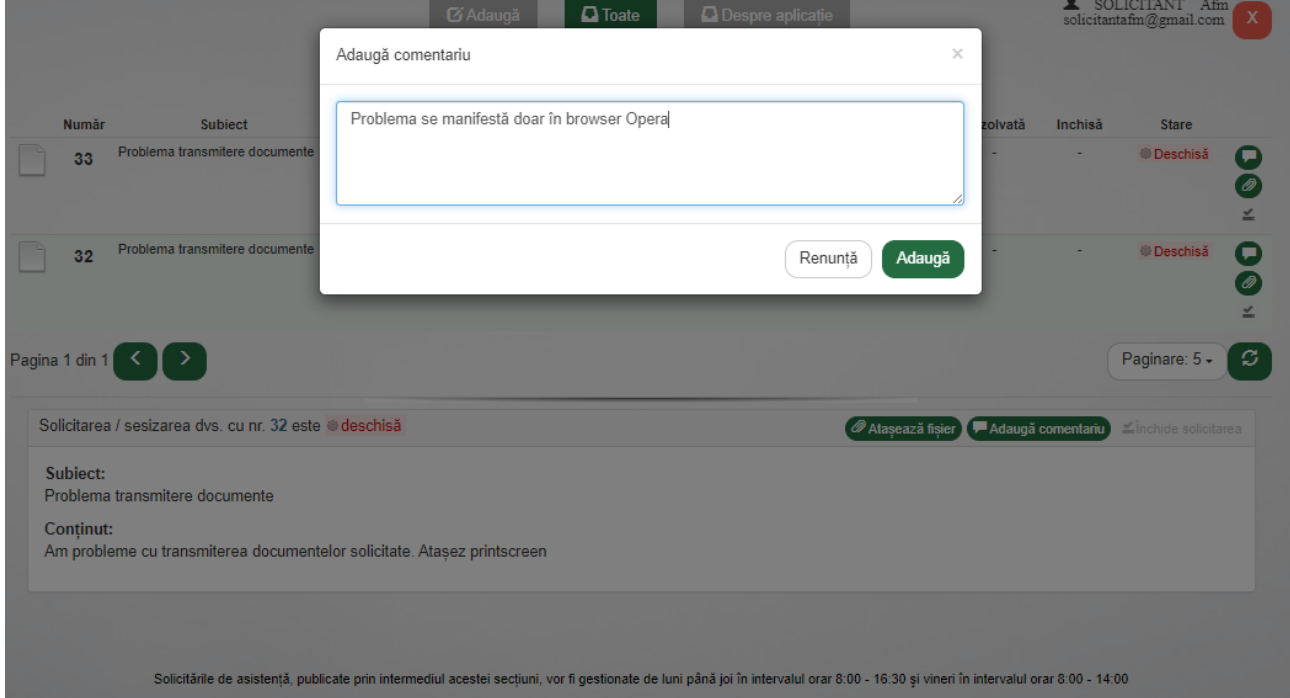

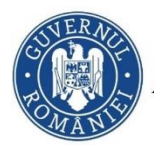

## **Adăugarea unui nou atașament la o solicitare**

Manual utilizator : [Asistență](http://suport.afir.info/) module online

# Pentru o solicitare activă (care nu este rezolvată sau închisă) se poate atașa un

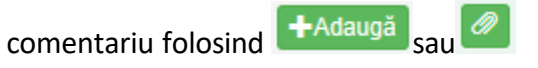

# **6. Adăugarea unui nou fișier atașat la o solicitare activă**

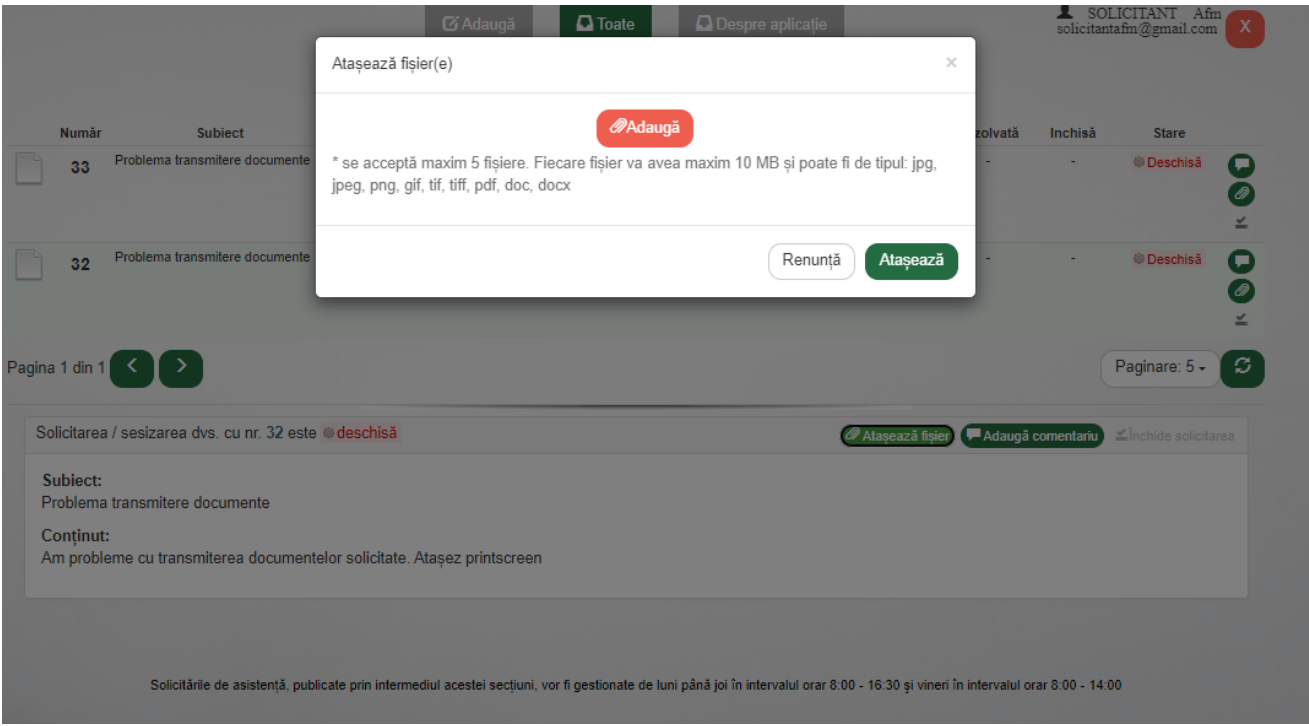

### <span id="page-7-0"></span>**Vizualizarea rezoluției, închiderea sau redeschiderea solicitării**

În urma analizei desfășurate de AFM, un tehnician IT va emite o rezoluție. Solicitantul ia notă de conținutul acestei rezoluții (fig. 7) și va proceda la închiderea solicitării în cazul în care acest conținut este satisfăcator (fig. 8). În caz contrar, solicitantul are posibilitatea de a redeschide solicitarea spre a fi reanalizată (fig. 9).

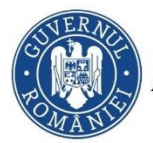

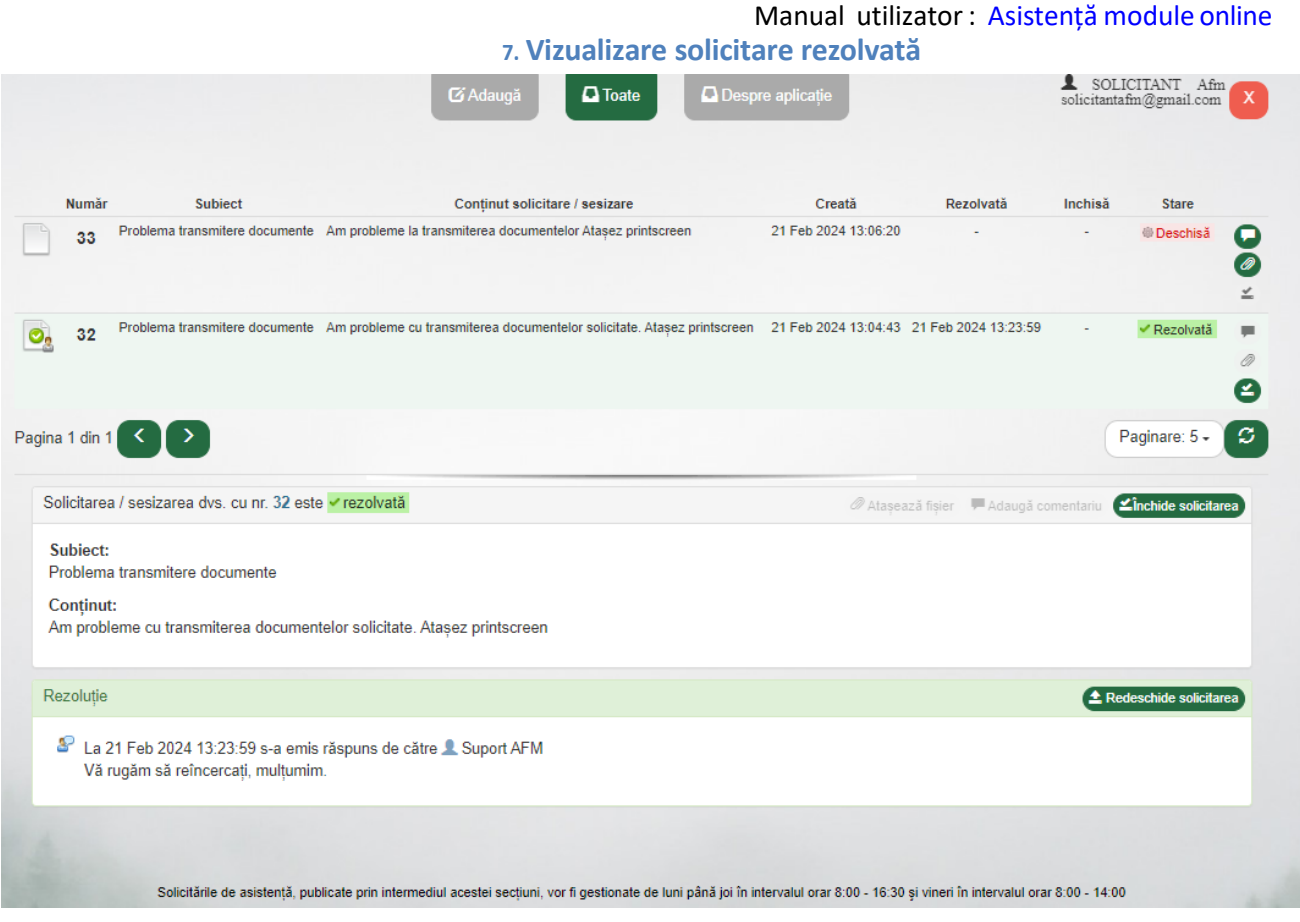

## **8. Închiderea uneisol[icitări](http://suport.afir.info/)**

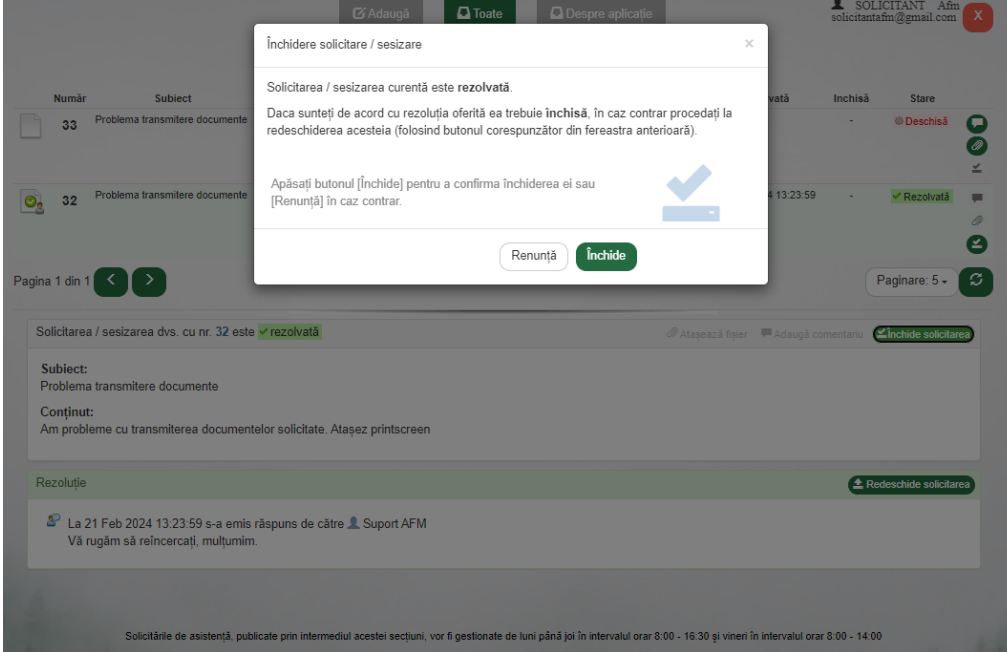

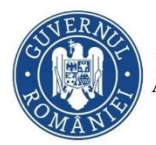

**9. Redeschiderea uneisolicitări**

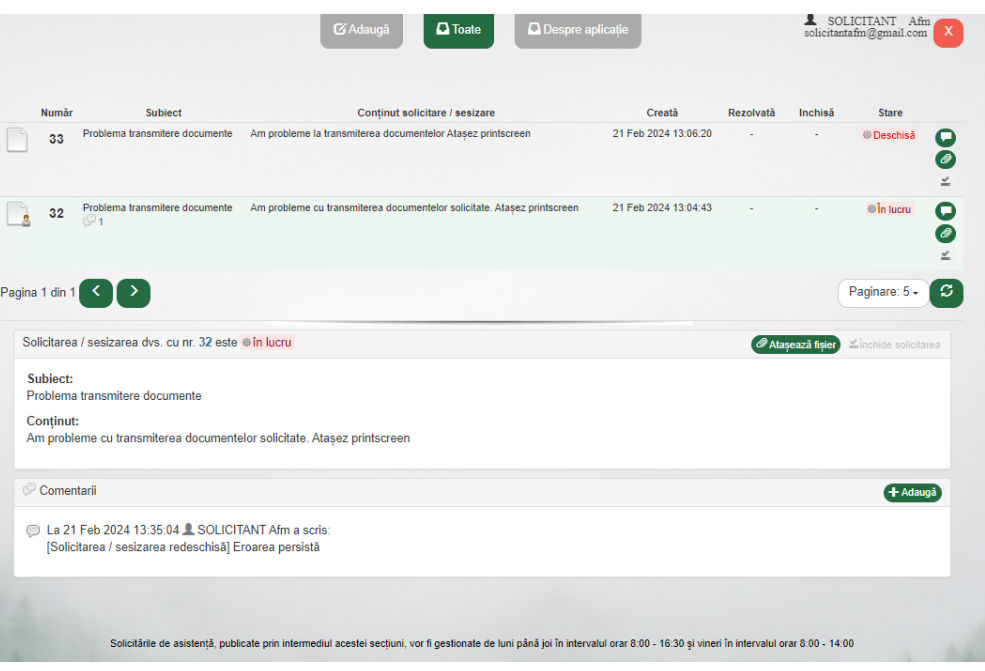

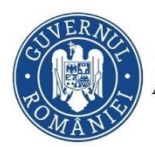

### <span id="page-10-0"></span>**Notificări recepționate pe mail**

Sistemul generează si expediază automat, către utilizator, mesaje electronice de tip email. Aceste notificări sunt declanșate de următoarele evenimente aplicative:

- înregistrarea unei solicitări
- trecerea în "În asteptare" a unei solicitării
- rezolvarea uneisolicitării
- închiderea sau redeschiderea unei solicitări

#### **10. Exemplu mesaj recepționat la înregistrarea uneisolicitări**

Stimate SOLICITANT AFM,

#### **Cererea dumneavoastră a fost înregistrată cu [Nr # 32]. Subiect** :

Problema transmitere documente

**Descriere** : Am probleme cu transmiterea documentelor solicitate. Atașez printscreen

Detaliile complete ale cererii dumneavoastră pot fi vizualizate accesând secțiunea asistență aplicații din portalul AFM.

Vă mulțumim Echipa de Suport IT AFM

**Nota**: Acesta este un e-mail automat. Vă rugăm să nu răspundeți la el.

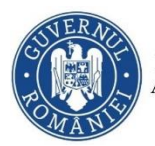

**11. Exemplu mesaj recepționat la momentul [trecerii](http://suport.afir.info/) "În așteptare" a solicitării**

Stimate SOLICITANT AFM,

**Cererea [Nr #32] înregistrată de către dumneavoastră a fost trecută în așteptare deoarece vi s-a solicitat o informație suplimentară.**

Vă rugăm să consultați secțiunea de comentarii din pagina cererii dvs. pentru detalii.

**Subiect :** Problema transmitere documente

**Descriere :** *Am probleme cu transmiterea documentelor solicitate. Atașez printscreen*

Detaliile complete ale cererii dumneavoastră pot fi vizualizate accesând secțiunea asistență aplicații din portalul AFM.

Vă mulțumim Echipa de Suport IT AFM

**Vă rugăm NU răspundeți prin reply la acest mail. Accesați secțiunea asistentă aplicații din portalul AFM pentru a adăuga comentarii și/sau atașamente pe acestă cerere.**

**12. Exemplu mesajrecepționat la momentul rezolvăriisolicitării**

Stimate SOLICITANT AFM,

**Cererea dumneavoastră [Nr #32] a fost rezolvată.** 

**Subiect :** Problema transmitere documente

**Descriere :** *Am probleme cu transmiterea documentelor solicitate. Atașez printscreen*

**Rezolvare :** *Vă rugăm să reîncercați, mulțumim*

Detaliile complete ale cererii dumneavoastră pot fi vizualizate accesând secțiunea asistență aplicații din portalul AFM.

Va rugăm să închideți cererea iar in cazul în care nu sunteți mulțumit de rezoluția primită, o puteți redeschide. Cererea se închide automat in 10 zile calendaristice.

Vă mulțumim Echipa de Suport IT AFM

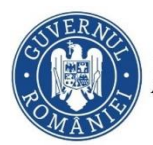

**Nota:** Acesta este un e-mail automat. Vă rugăm să nu răspundeți la el.

**13. Exemplu mesaj recepționat la momentul închideriisolicitării**

Stimate SOLICITANT AFM,

### **Cererea cu numărul [Nr #32] înregistrată de dumneavostră a fost închisă.**

**Subiect :** Problema transmitere documente

**Descriere :** *Am probleme cu transmiterea documentelor solicitate. Atașez printscreen*

**Rezolvare :** *Vă rugăm să reîncercați, mulțumim*

Detaliile complete ale cererii dumneavoastră pot fi vizualizate accesând secțiunea asistență aplicații din portalul AFM.

Vă mulțumim Echipa de Suport IT AFM

**Nota:** Acesta este un e-mail automat. Vă rugăm să nu răspundeți la el.

### **14. Exemplu mesajrecepționat la momentul redeschideriisolicitării**

Stimate SOLICITANT AFM,

#### **Cererea [Nr #32] înregistrată de către dumneavoastră a fost redeschisă.**

**Titlu :** Problema transmitere documente

**Descriere :** *Am probleme cu transmiterea documentelor solicitate. Atașez printscreen*

Detaliile complete ale cererii dumneavoastră pot fi vizualizate accesând secțiunea asistență aplicații din portalul AFM.

Vă mulțumim Echipa de Suport IT AFM

**Vă rugăm NU răspundeți prin reply la acest mail. Accesați secțiunea asistentă aplicații din portalul AFM pentru a adăuga comentarii și/sau atașamente pe acestă cerere.**